1 ソフトウェア更新手順 以下の手順にそってソフトウェア更新を行います。

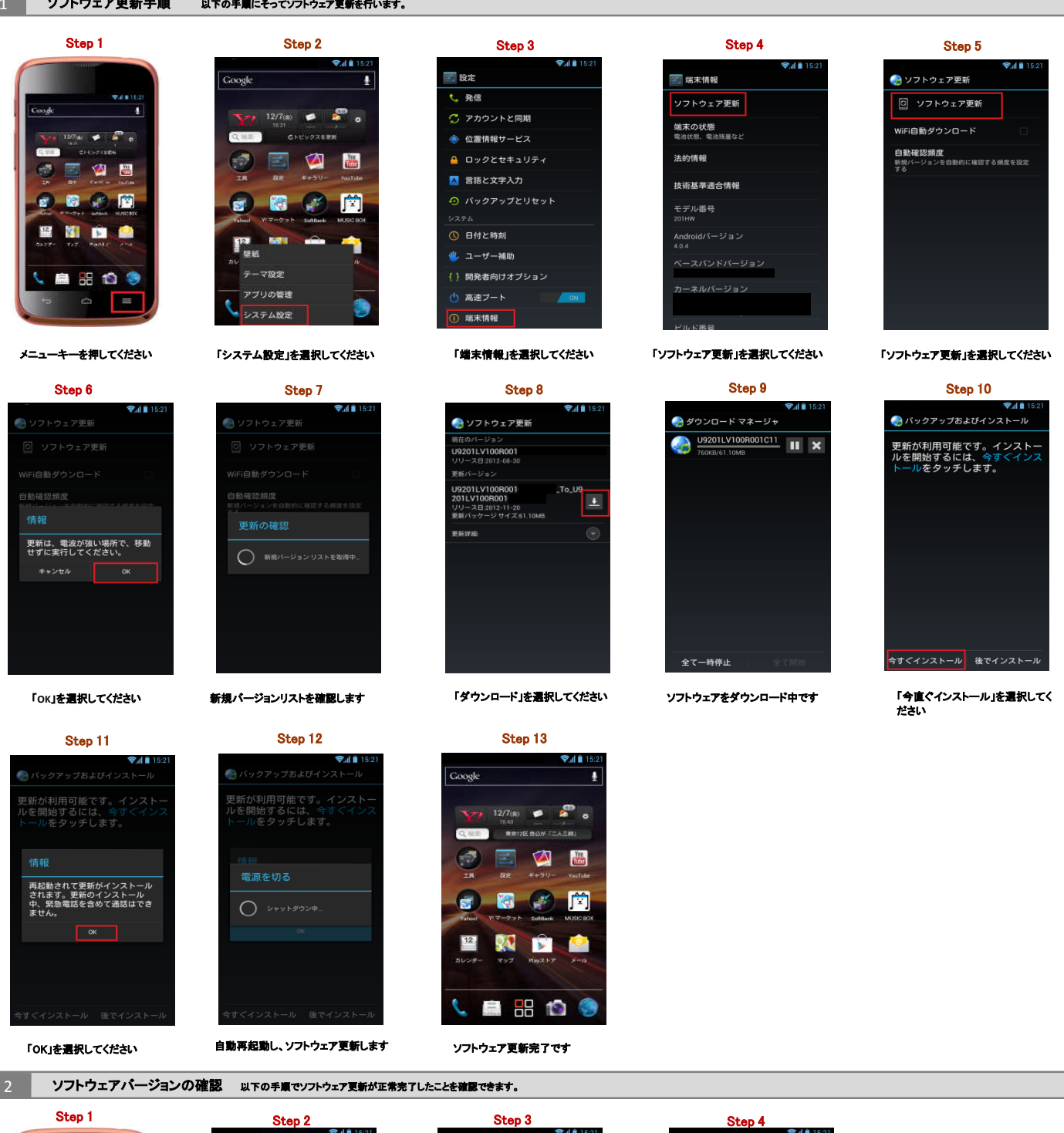

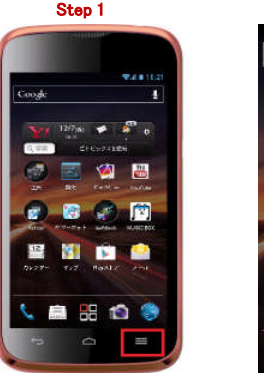

Google ī  $\sum_{i=1}^{\infty} 12/7(x)$   $\in$   $\frac{1}{x}$  o **QUE SE HYRCHAXEMBREE** OEØ  $\blacksquare$ ø - 13 四度紙 マ設定 アプリの管理 **MARKET** 

■ 設定 も 発信 ー<br>ペ、アカウントと同期 ◆ 位置情報サービス ■ ロックとセキュリティ 4 言語と文字入力 ◎ 日付と時刻 业 ユーザー補助 {} 開発者向けオプション (り 高速ブート ① 端末情報

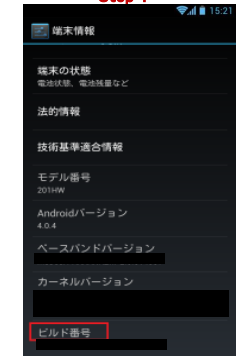

メニューキーを押してください 「設定」を選択してください 「端末情報」を選択してください ビルド番号が最新であることを確認してく ださい